## **[Włączanie modeli Revit do](https://www.arcanagis.pl/wlaczanie-modeli-revit-do-arcgis-urban/) [ArcGIS Urban](https://www.arcanagis.pl/wlaczanie-modeli-revit-do-arcgis-urban/)**

*Każdego roku modele projektowanych budynków stają się coraz bardziej skomplikowane, a potrzeba ich szczegółowej prezentacji (BIM) coraz większa. Sprostać jej można dzięki programom takim jak Revit*

*W tym krótkim przewodniku omówimy kroki realizowane w procesie eksportowania modeli Revit, importowania ich do ArcGIS Pro, udostępniania w ArcGIS Online i ostatecznie dodawania opublikowanego modelu, jako scenariusza do projektu ArcGIS Urban.*

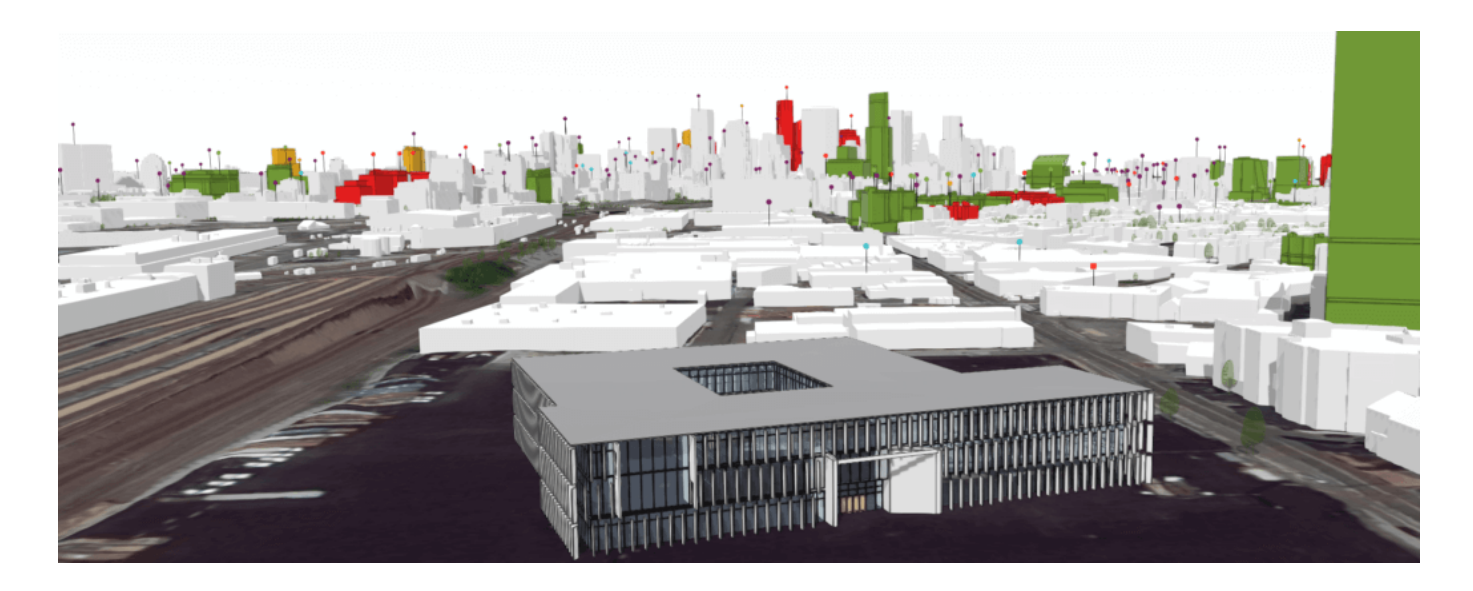

Część 1: Rozpoczęcie pracy z programem Revit

Upewnij się, że w programie Revit masz już gotowy model.

- 1. Otwórz swój model Revit.
- 2. Aby określić geolokalizację modelu w programie Revit, przejdź do karty **Manage**, wybierz opcję **Coordinates**, a następnie w opcji **Specify Coordinates at Point** wprowadź współrzędne lokalizacji swojego projektu.

Aby uzyskać bardziej szczegółowy opis dodawania współrzędnych, zapoznaj się z materiałem *[Coordinates in Revit for use in](https://www.esri.com/arcgis-blog/products/arcgis-pro/3d-gis/coordinates-in-revit-for-use-in-arcgis/)* 3. W kolejnym kroku przejdź do pliku (**File)**i zapisz go (**Save**) jako projekt (**Project**). Spowoduje to zapisanie modelu jako pliku .rvt.

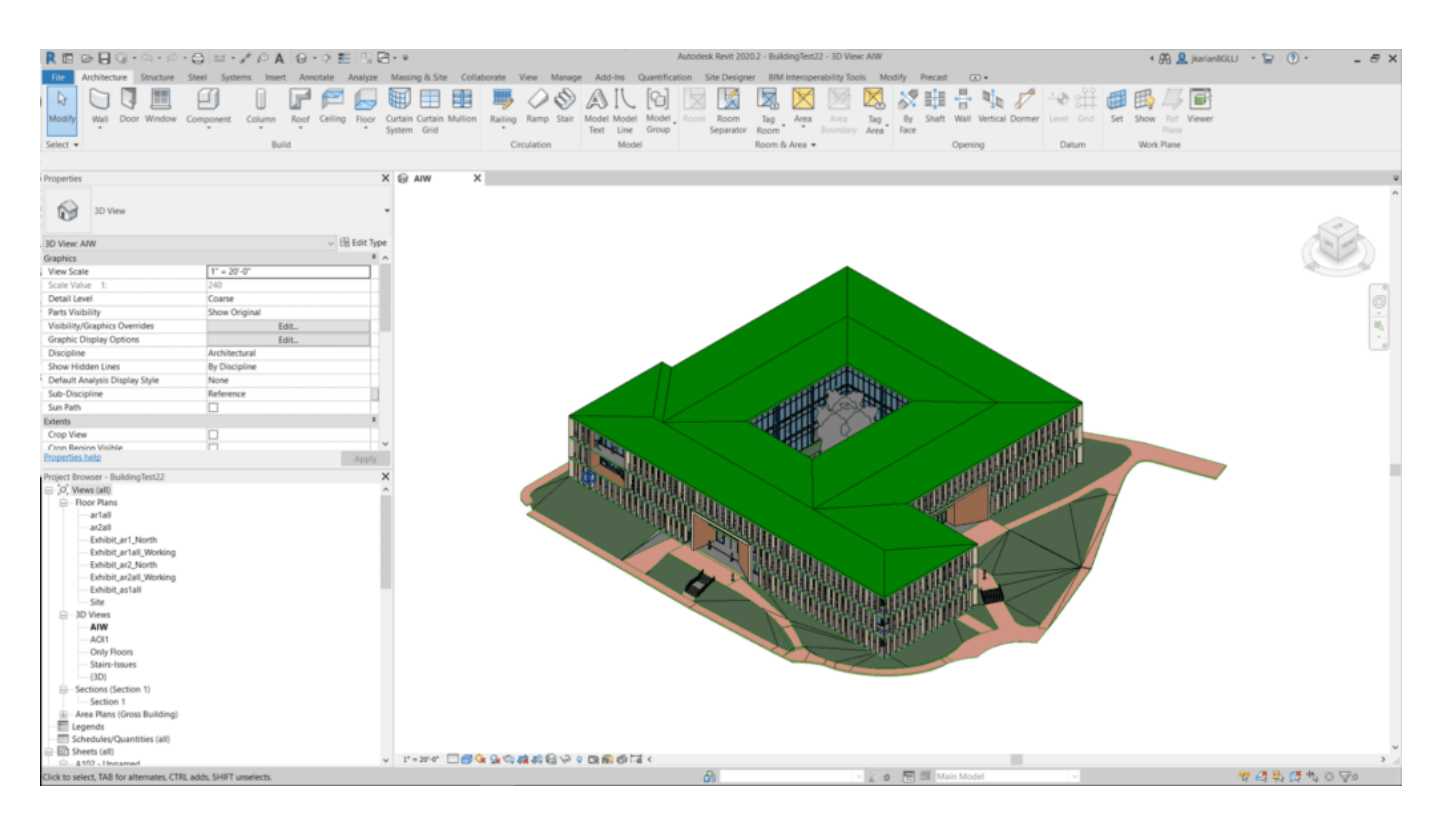

Część 2: Przenoszenie modelu do ArcGIS Pro

Teraz zaimportuj Revit do *ArcGIS Pro*.

- 1. Otwórz nowy projekt *ArcGIS Pro* i dodaj nową **Scenę Lokalną** (**Wstaw -> Nowa Scena Lokalna**)
	- Model Revit najpierw dodajemy w **Scenie Lokalnej**, a nie w **Scenie Globalnej** ponieważ modele te z natury nie są tworzone w żadnym układzie współrzędnych, a zatem nie będą miały określonego pliku odwzorowania (PRJ) ani parametrów transformacji (WLD) i będą powodować problemy z wyświetlaniem w scenie globalnej. Po zdefiniowaniu plików PRJ i WLD scena globalna będzie poprawnie wyświetlać model Revit.
- 2. Przejdź do opcji **Dodaj Dane** (**Add Data**) w zakładce Mapa (**Mapa)** i odszukaj swój model Revit.
- Jeśli twoje dane nie są idealnie wyrównane lub potrzebujesz zgeolokalizować model, najpierw usuń cały model, a następnie przejdź do **Dodaj Dane (Add Data)**, kliknij **Revit Model**, otwórz folder **Architectural** i wybierz **Floors layer**. Pomoże to w dalszym przetwarzaniu.
- W panelu **Zawartość** (**Contents**) wybierz warstwę **Floors**, a następnie przejdź do zakładki **Zarządzaj (Manage)** i wybierz opcję **Odniesienie geograficzne** (**Georeference)**.
- Użyj narzędzia **Przenieś do wyświetlania** (**Move to Display)**, aby przenieść model w odpowiednie miejsce, a także użyj innych narzędzi edycyjnych **Przesuń, Skala i Obróć** (**Move**, **Scale**, **Rotate)**. Pamiętaj, aby zawsze zapisywać rezultaty edycji!

Udostępnianie w ArcGIS Online

- 1. Przejdź do zakładki **Analiza** (**Analysis)**, a następnie wybierz opcję **Narzędzia** (**Tools)**. Spowoduje to otwarcie okna **Geoprzetwarzanie (Geoprocessing)**.
- 2. Na pasku wyszukiwania znajdź narzędzie **Utwórz pakiet warstwy sceny budynków** (**Create Building Scene Layer Package)**.
- 3. W tym narzędziu dodaj swój model jako **Wejściowy zestaw danych** (**Input Dataset)**. Wprowadź nazwę pliku wynikowego w polu **Wynikowy pakiet warstw scen** (**Output Scene Layer Package)**.
- 4. Pozostaw **Wynikowy układ współrzędnych (Output Coordinate System)**tak, jak jest i naciśnij **Uruchom** (**Run)**.
- 5. Zaloguj się do konta **ArcGIS Online** swojej organizacji.
- 6. W zakładce **Zasoby** (**Contents)** przejdź do **Dodaj element** (**Add items)**, a następnie wybierz **Z komputera** (**From your computer)**. Wybierz **Warstwę sceny budynków**, wypełnij **Tytuł (Name)**, i **Znaczniki (Tag).** Naciśnij **Dodaj element**.

Część 3: Oglądanie modelu w ArcGIS Online

1. Przejdź do zakładki **Zasoby (Contents)**, a następnie kliknij w swoją załadowaną warstwę **Scene Layer**.

- 2. Kliknij miniaturkę, aby otworzyć warstwę **Scene Layer** w **Przeglądarce Scen** (**Scene Viewer)**.
- 3. Ponieważ wczytaliśmy model Revit, mamy również możliwość przeglądania modelu według poszczególnych kondygnacji.

Przechodząc do zakładki **Eksplorator Budynków** (**Building Explorer)**, możesz filtrować model według kondygnacji.

Kondygnacje (**Floors**) są predefiniowane w Revit i nie można ich zdefiniować w *ArcGIS Online*.

Część 4: Dodawanie modelu BIM do ArcGIS Urban

- 1. Otwórz swój **Model ArcGIS Urban**.
- 2. Naciśnij przycisk **Dodaj** (**Add)** i wybierz **Projekt (Project)**.
- 3. Narysuj nowy obszar **Projektu** i naciśnij **Dodaj projekt (Add Project)**.
- 4. Wpisz informacje takie jak **Nazwa, Opis i Status (Name**, **Description**, **Status)** i zaakceptuj (**OK)**.
- 5. Wybierz nowy**Projekt**, przejdź do przycisku **Parametry** (**Settings)**.
- 6. W zakładce **Kontekst koncepcji planu (Project design context)** wybierz wgraną **Warstwę Sceny** i naciśnij **OK**.
- 7. Wciśnij **Powrót do listy (Back to list)** i wróć do **Widoku modelu** (**Urban view)**.

W razie pytań [jesteśmy do Twojej dyspozycji.](https://www.esri.pl/skontaktuj-sie-z-nami/)